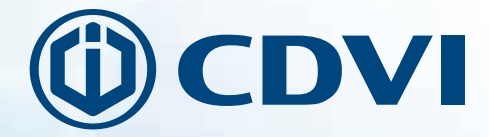

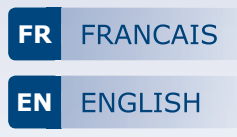

# **R125USB**

**Enrôleur de badges 125 Khz** *125 Khz USB take-on reader*

> MANUEL D'INSTALLATION INSTALLATION MANUAL

*<u>Group Products</u>* 

### **1] PRÉSENTATION PRODUIT**

### *Connexion USB*

- *Système d'exploitation requis : Microsoft Windows XP, XP SP3, Vista, 7, 8, 8.1 ou 10*
- *Programme 32 et 64 bits (SDK Inclus)*
- *Signalisation lumineuse*
- *Couleur : Noir*
- **Familla Technologie:** 125 Khz
- *Protocole :* lecteur multi-carte Marin

Ce produit est conforme aux exigences des directives européennes 1999/5/CE et 2014/53/UE. La déclaration CE de conformité est téléchargeable à partir de notre site web www.cdvi.com

### **2] INTÉGRATION AUX LOGICIELS CDVI**

Le fonctionnement de l'enrôleur de badges est intégré aux logiciels ATRIUM (à partir de la version V3.2.33), CENTAUR (à partir de la version V5.2.81) et TERENA. Pour toute autre utilisation (ou versions antérieures des logiciels CDVI), veuillez installer le logiciel USB Software fourni sur le CD-ROM. Voir ci-dessous comment procéder.

### **3] INSTALLATION DU PROGRAMME**

À partir du support média (USB, CD-ROM), exécuter le programme «SetupUSBSoftware». Après installation, une icône de lancement nommée USB Software v1.0.5 est créée sur le Bureau Windows :

#### *Lancement du programme*

Exécutez le programme en cliquant sur l'icône placée sur le Bureau Microsoft Windows ; vous obtiendrez l'écran suivant :

**WORK CARRIERS AGE Address** 

- *1 Zone de format du code de badge (26, 30, 32 ou 44 bits)*
- *2 Nombre de termes à affi cher*
- *3 Zone d'affi chage du code badge lu*
- *4 Langue d'affi chage utilisée (Français ou English)*
- *5 Indicateur de présence de l'enrôleur : Rouge = Absent, Vert = Présent*
- *6 Zone de notifi cation d'insertion de la clé R125USB*
- *7 Sortie du programme*
- *8 Une icône apparaît dans la zone de notifi cation de la barre des tâches de Windows (en bas à droite de l'écran Bureau)*

2

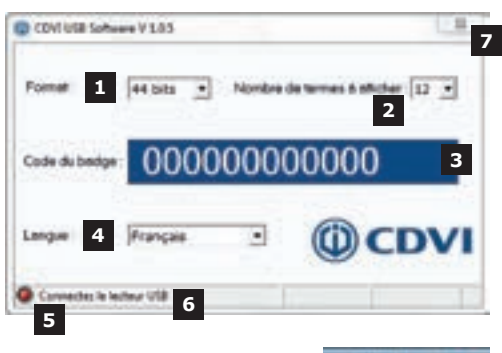

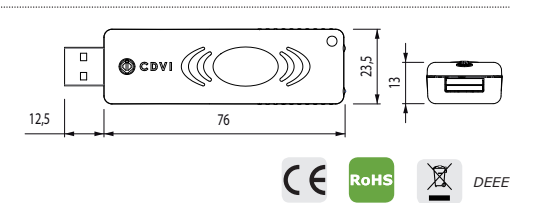

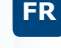

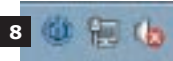

#### *Comportement après insertion de l'enrôleur*

La détection est automatique L'indicateur de présence de la clef (5)

passe au vert. Les identifiants de l'enrôleur apparaissent : sa dénomination (en Anglais) et ses références (VID-PID : 04D8-F8B7).

L'absence de l'enrôleur se traduit seulement par le passage au rouge de l'indicateur.

#### *Lecture d'un badge par le programme*

Passez un badge devant l'enrôleur. Le code du badge s'affiche automatiquement dans la zone prévue à cet effet. Le message inscrit en haut de l'interface vous indique que le texte est disponible dans le presse-papiers de Windows.

Vous pouvez utiliser le code retenu dans un autre document ou un écran de saisie. Pour cela, utilisez la commande « Coller » ou le raccourci « CTRL+V » dans votre application. Exemple : Saisie de badge dans la gestion PC d'un contrôle d'accès PROMI1000PC, TELACCESS ou dans les anciennes versions Atrium et Centaur.

#### *Sortie du programme*

Cliquez sur la croix (7) en haut et à droite de l'interface graphique.

### **4] NOTES**

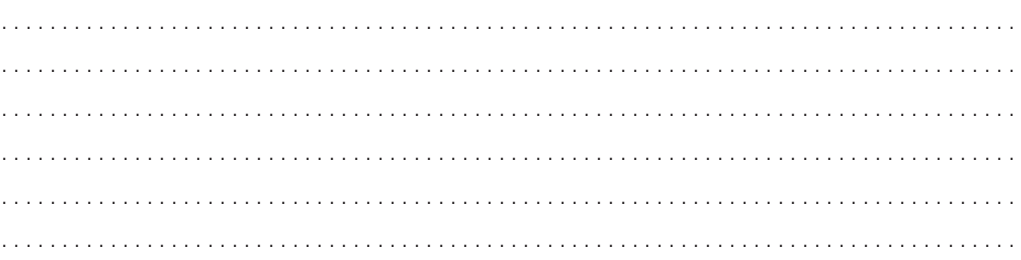

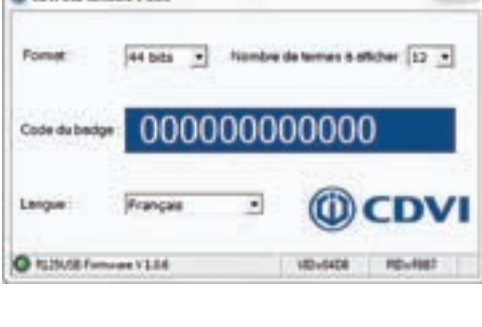

**ID COVERED Schools V LOS** 

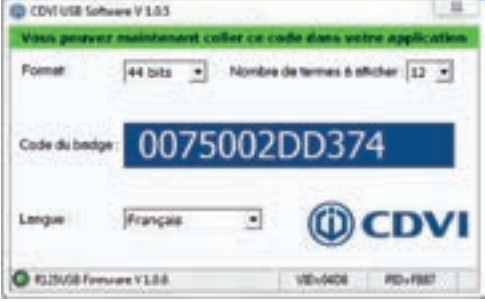

 $\overline{\phantom{a}}$ 

#### **1] GENERAL INFORMATION**

#### *USB*

- *Compatible on Windows XP, XP SP3, Vista, W7, W8, W8.1 and W10*
- 32 and 64 bits software
- *LED status indicator*
- *Colour: Black*
- *Frequency:* 125Khz
- *Protocole:* Marin

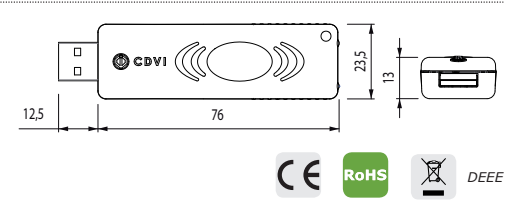

This product meets the requirements of the European Directive 1999/5 / EC and 2014/53 / EU. The EC declaration of conformity can be downloaded from CDVI website www.cdvi.com

### **2] CDVI SOFTWARE INTEGRATION**

The R125USB take-on reader was integrated in Atrium software from version v3.2.33, in Centaur software from version v5.2.81 and in TERENA.

For any other use (or earlier versions of CDVI software), please install the USB Software. Refer to the installation section as shown below.

### **3] SOFTWARE INSTALLATION**

Run the exe file "SetupUSBSoftware" to install the small application and the driver of the R1356USB take-on reader. After the installation, quick launch icon USB Software v1.0.5 is created on the desktop :

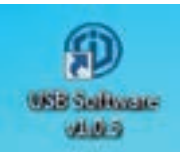

#### *Starting the software*

Click on the icon to run the application.

- *1 Output format (26, 30, 32 or 44 bits)*
- *2 Card number length*
- *3 Card number*
- *4 Language (French or English)*
- *5 Device detection :*

 $Red = offline$ *. Green* = online

- *6 R125USB take-on reader status*
- *7 Exit the software*
- *8 An icon appears in the notifi cation taskbar Windows (bottom right of the desktop)*

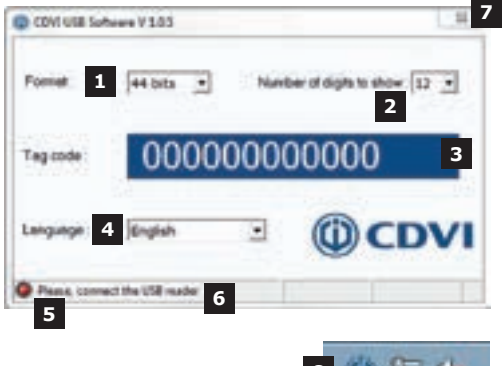

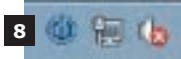

**EN**

#### *Information about take-on reader*

- Detection is automatic.
- The take-on reader (5) turns green.
- ID number (in English) and serial number (VID-PID: 04D8-F8B7) are displayed.
- The satus light is red if the take-on reader is offline

#### C CDVI USB Software V 1.0.5 Forest **44 hits** flumber of digita to show 112 ...  $\overline{\phantom{a}}$ 000000000000 Tag code Bridah DVI C ISBN 8 Females V1.14 1014108 **ROUNDS**

#### *Read badge number*

Place a badge on the reader.

The badge number will automatically appear in the tag code field.

The message written on top of the interface indicates that the text is available in the Windows clipboard.

You can use the code retained in another document or screen capture.

To do this, use the «Paste» command or the shortcut «CTRL + V» in your application. Example: Entering badge in the management of a PC access control PROMI1000PC, TELACCESS or old versions of Atrium and Centaur.

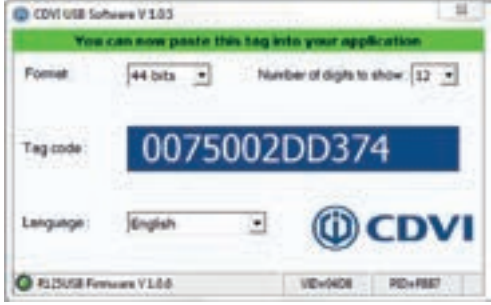

### **4] NOTES**

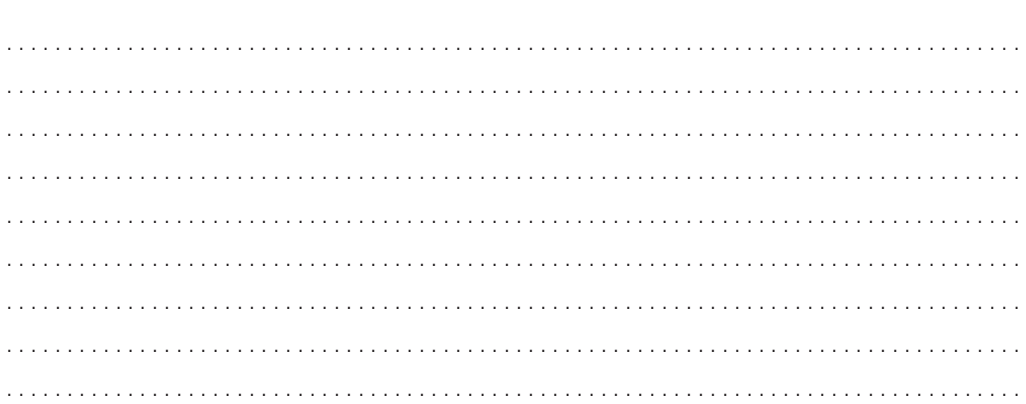

 **INSTALLATION MANUAL**

### **NOTES**

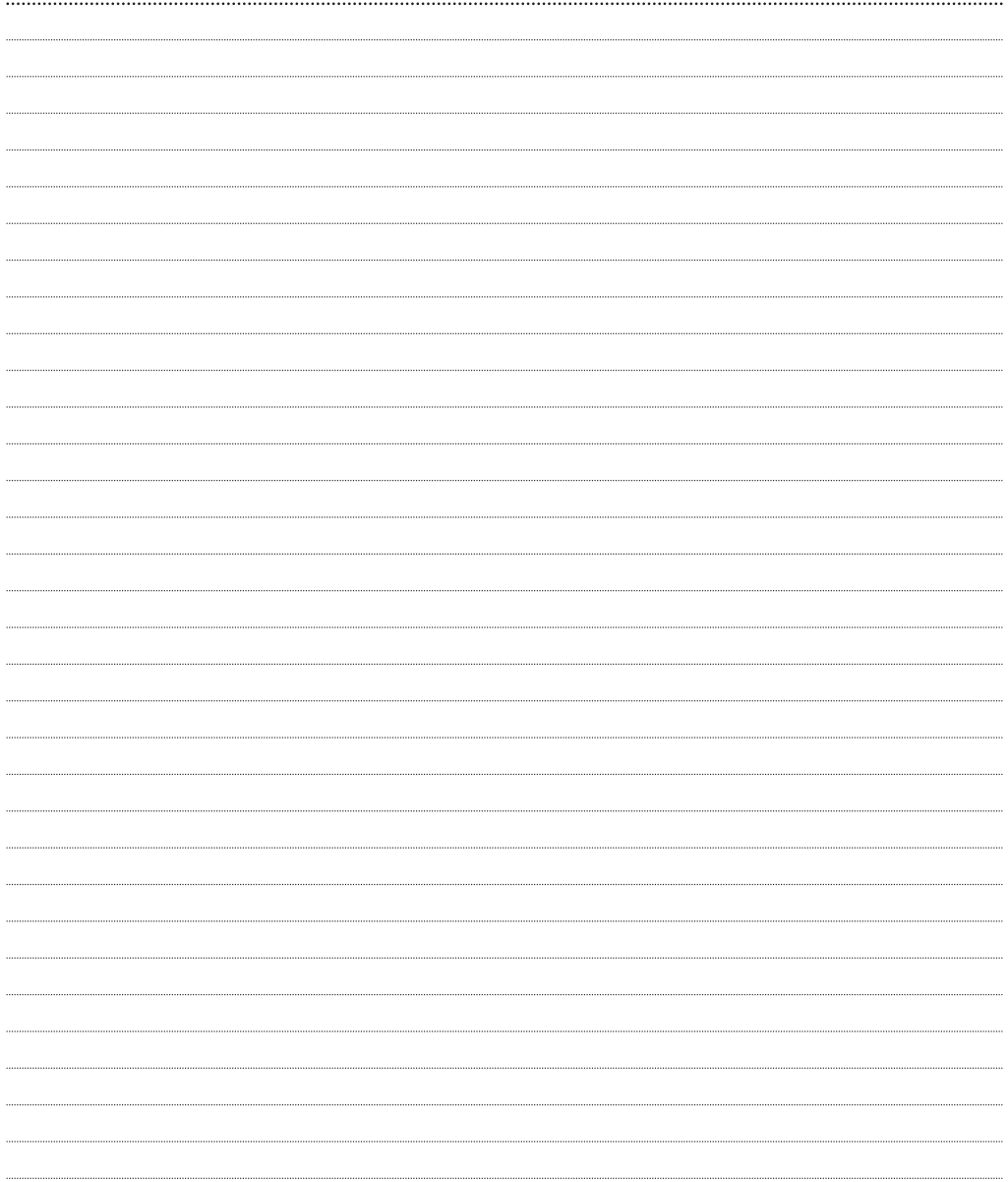

6

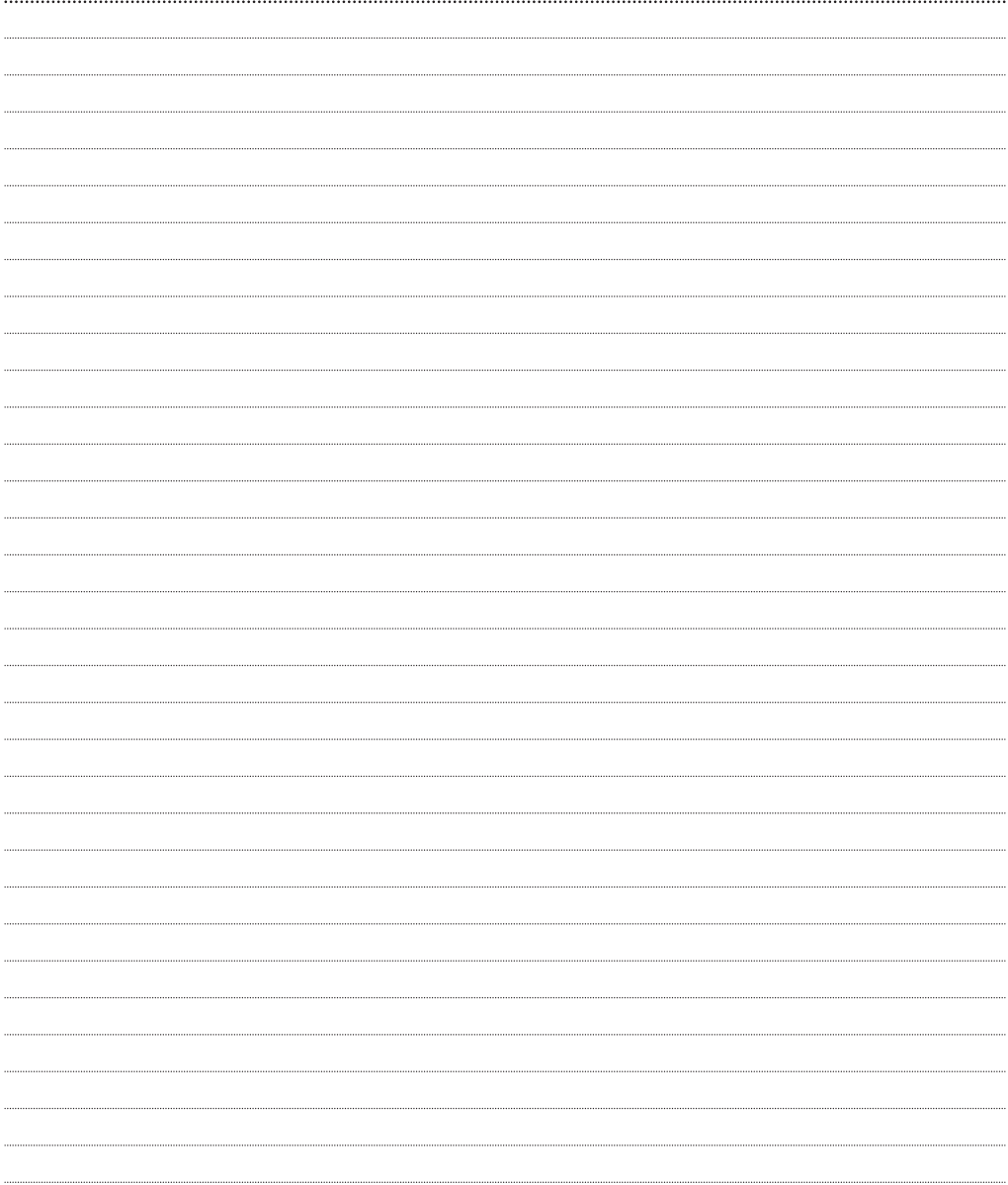

#### **Reference :** G0301FR0441V03 **Extranet :** CDVI\_IM R125USB CMYK A5 FR-EN 02

### **The installer's choice**

# $\frac{1}{2}$   $\frac{1}{2}$   $\frac{1}{2}$

All the information contained within this document (photos, drawing, features, specifications and dimensions)<br>could be perceptibly different and can be changed without prior notice. All the information contained within this document (photos, drawing, features, specifi cations and dimensions) could be perceptibly different and can be changed without prior notice.

Toutes les informations mentionnées à titre indicatif sur le présent document (photos, dessins, caractéristiques techniques et dimensions) peuvent varier et sont susceptibles de modifi cations sans notifi cation préalable.

Toutes les informations mentionnées à titre indicatif sur le présent document (photos, dessins, caractéristiques<br>rechniques et dimensions) peuvent varier et sont susceptibles de modifications sans notification préalable.

# **CDVI Group**<br>FRANCE (Heade

FRANCE (Headquarter/Siège social) Phone: +33 (0)1 48 91 01 02 Fax: +33 (0)1 48 91 21 21

**CDVI**

FRANCE + EXPORT Phone: +33 (0)1 48 91 01 02 Fax: +33 (0)1 48 91 21 21

**CDVI** AMERICAS [CANADA - USA] Phone: +1 (450) 682 7945 Fax: +1 (450) 682 9590

**CDVI** BENELUX

[BELGIUM - NETHERLAND - LUXEMBOURG] Phone: +32 (0) 56 73 93 00 Fax: +32 (0) 56 73 93 05

**CDVI SUISSE** 

Phone: +41 (0)21 882 18 41 Fax: +41 (0)21 882 18 42

#### **CDVI** CHINA

Phone: +86 (0)10 84606132 Fax: +86 (0)10 84606182

#### **CDVI** IBÉRICA [SPAIN - PORTUGAL]

Phone: +34 (0)935 390 966 Fax: +34 (0)935 390 970

**CDVI** ITALIA Phone: +39 0321 90573 Fax: +39 0321 908018

#### **CDVI** MAROC Phone: +212 (0)5 22 48 09 40 Fax: +212 (0)5 22 48 34 69

**CDVI** SWEDEN [SWEDEN - DENMARK - NORWAY - FINLAND] Phone: +46 (0)31 760 19 30 Fax: +46 (0)31 748 09 30

**CDVI** UK [UNITED KINGDOM - IRELAND] Phone: +44 (0)1628 531300 Fax: +44 (0)1628 531003

# **cdvigroup.com**